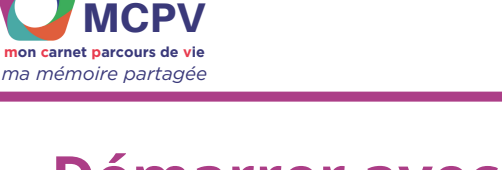

## **Démarrer avec Clicker : Commencer la création du carnet**

- **Dans cette fiche, vous apprendrez à :**
- **Télécharger les prototypes**
- **Relier une banque d'image à Clicker**
- **Démarrer la création du carnet**

## **TÉLÉCHARGER LES PROTOTYPES**

Pour commencer à créer le Carnet Parcours de Vie, vous devez avoir téléchargé les prototypes (modèles de carnet), envoyé par le GNCHR.

**Prérequis :**

**Avoir activé et téléchargé le logiciel**

Vous avez dû recevoir un lien de téléchargement des prototypes.

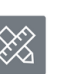

Les prototypes sont des fichiers Clicker au format .clkx, reconnaisables avec le logo  $\otimes$ Nous vous conseillons de les enregistrer dans un **dossier dédié Clicker**, facilement trouvable, dans lequel vous enregistrerez vos autres fichiers Clicker.

Le répertoire recommandé : Répertoire recommandé sur Windows :

"C/Utilisateurs/Public/Documents Publics/Clicker"

- **⊠** MCPV Planning prototype.clkx
- & MCPV prototype V3.clkx
- **2** Prototype MCPV Noir & Blanc.clkx
- MCPV prototype mode page 2023-09-07.clkx

## **RELIER UNE BANQUE D'IMAGE À VOTRE CLICKER**

Vous pouvez relier une banque d'images à votre logiciel Clicker. Ceci vous permettra d'accéder facilement et rapidement aux icônes ou images utilisées fréquemment. Pour cela, vous devez déjà avoir, dans votre ordinateur, un dossier rassemblant les images.

Vous pouvez trouver des exemples de banques d'images gratuitement sur :

- SantéBD : plus de 2000 dessins libre d'accès sur les thématiques de la santé, alimentation ou de la vie quotidienne. [https://ib.santebd.org](https://ib.santebd.org/)
- Sclera : grande banque d'images sur tous les sujets. [sclera.be](https://www.sclera.be/fr/picto/cat_overview)

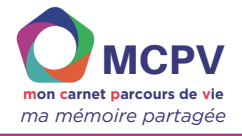

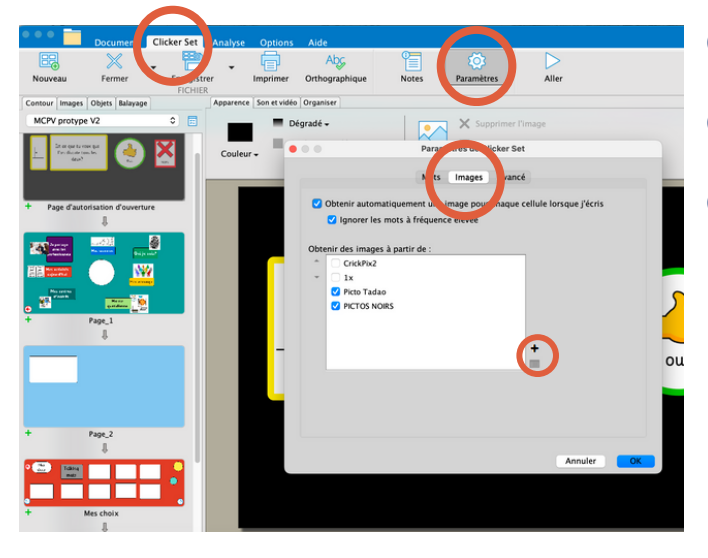

Ouvrez n'importe quel prototype.

Cliquez sur l'onglet "Clicker Set", puis "Paramètres".

Cliquez ensuite dans l'onglet "Image", puis sur le **+**

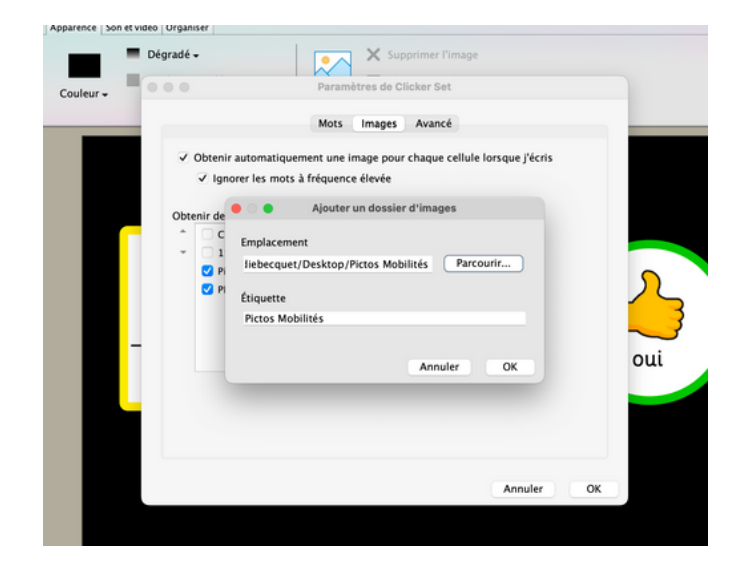

Une nouvelle fenêtre s'ouvre.

Cliquez sur "Parcourir" et allez sélectionner le dossier de la banque d'images que vous souhaitez ajouter.

Cliquez sur OK, et à nouveau sur OK sur la fenêtre suivante.

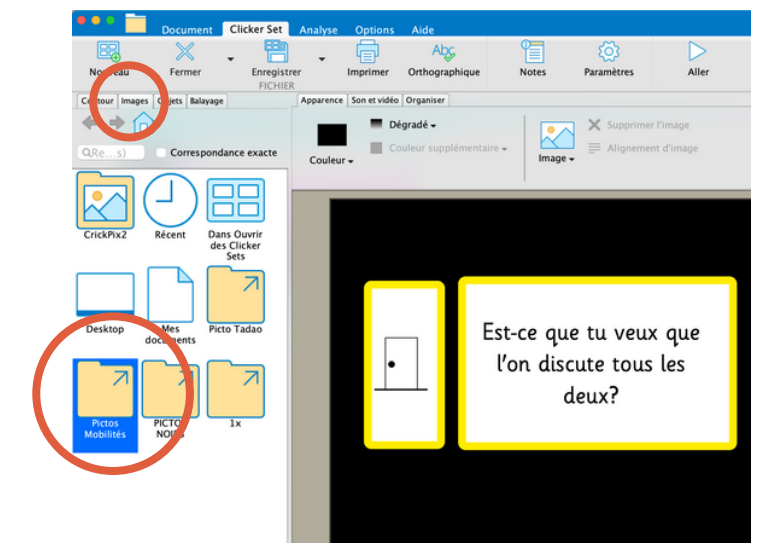

Le dossier d'images que vous venez d'ajouter est accessible via l'onglet "Image"

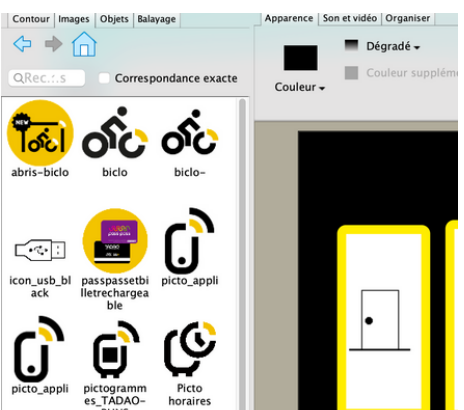

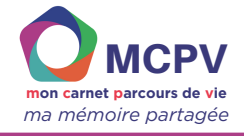

## **DÉMARRER LA CRÉATION DU CARNET**

Après avoir téléchargé les prototypes, vous pouvez maintenant **ouvrir Clicker.**

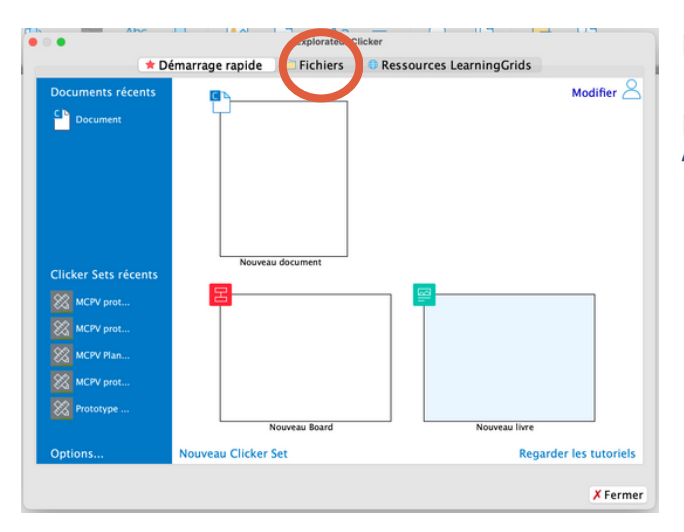

Explorateur Clicker  $\bullet \bullet \bullet$ Fichiers Ressources Learning Grids \* Démarrage rapide  $\triangleq$   $\triangleq$ > GNCHR Parcou Proto ypes Clicker MCPV Planning prototype **Clicker Sets** de de phrases Ensemble Cor ⊗ MCPV prototype mode page 2023-09 ue de MCPV prototype V3 **Clicker Board ER** Clicker Book Ensemble de conversation<br>**Ensemble personnalisé** Prototype MCPV Noir & Blanc **Association** .<br>Sélectionnez un fichier à prévisualiser. Tous les fichiers pris en charge Afficher X Annuler V Ouvri La fenêtre de démarrage apparaît.

Pour accéder à vos protypes, cliquez sur l'onglet "**Fichiers**" en haut

Cliquez sur "**Mes Documents**" à gauche et retrouvez le dossier dans lequel vous avez enregistré les prototypes dans votre ordinateur.

**Choisissez** le prototype à ouvrir.

*Pour plus d'information concernant le choix du prototype, rendez-vous sur la fiche PDF - Prototypes.*

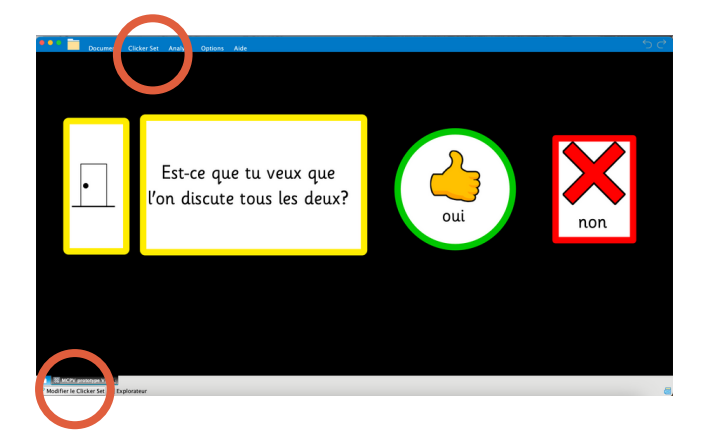

Par défaut, lorsque vous ouvrez un prototype, celui-ci s'affiche automatiquement en mode LECTURE.

Pour **modifier** et personnaliser le prototype, cliquez sur l'onglet en bas Modifier le Clicker Set ou sur l'onglet en haut " Clicker Set" puis Modifier

*Pour en savoir plus sur les prototypes consultez la fiche PDF - Prototypes Pour personnaliser / modifier le carnet, consulter la fiche PDF - Comment personnaliser mon carnet*